# 教學能量回饋問卷

## 導師使用手冊

聯絡單位:課務組 連絡電話:分機1114

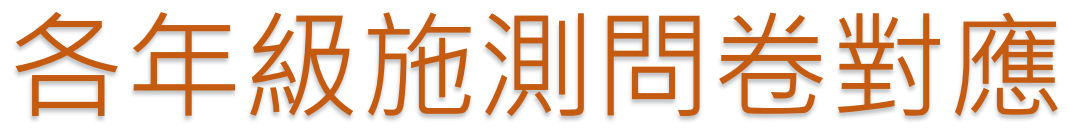

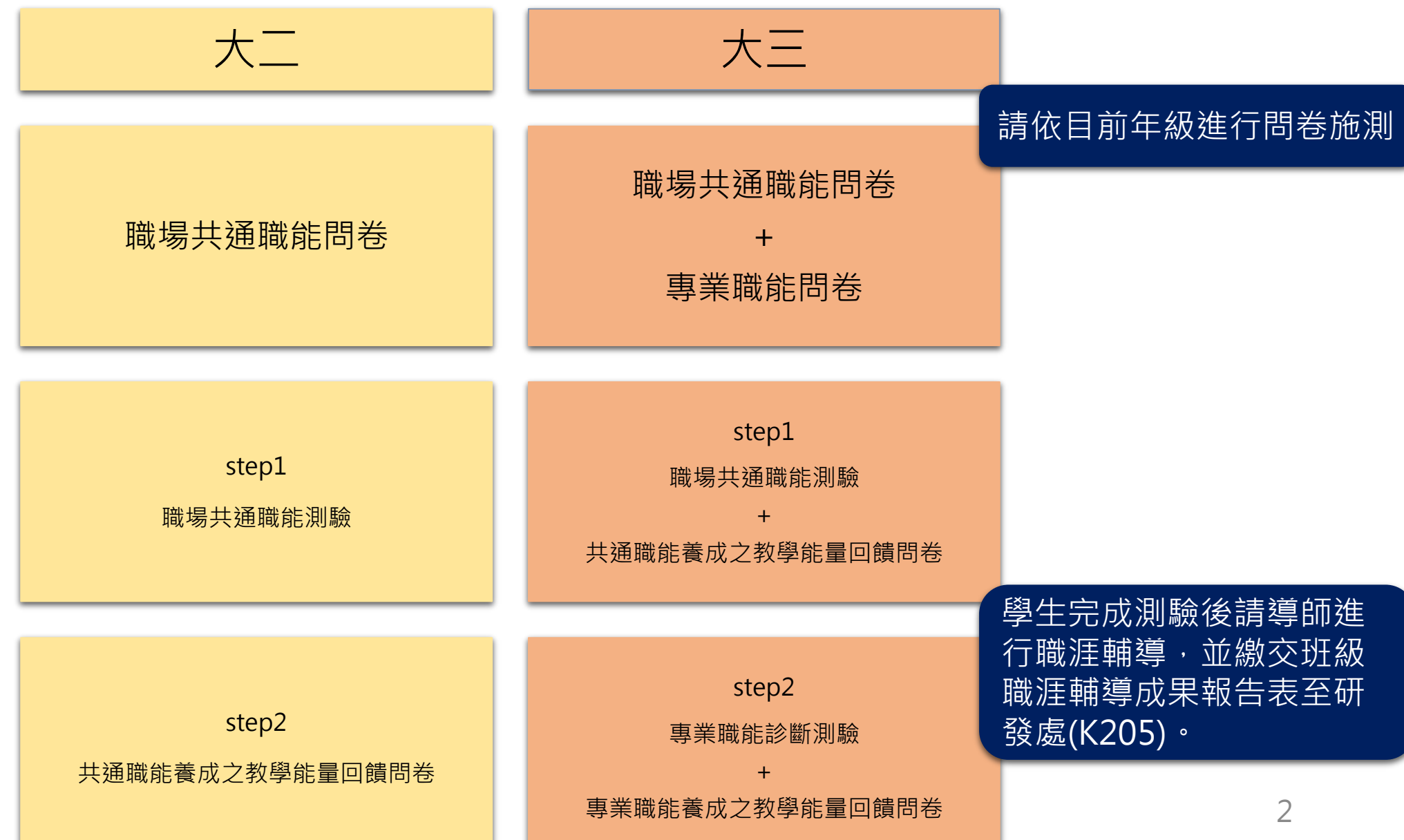

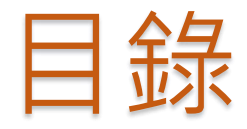

#### 一、學生帳號管理與失效流程………….04-12 二、檢核學生施測狀況……..……………..13-27

## 學生帳號管理與失效流程

#### Step 1 進入大專校院就業職能平台首頁

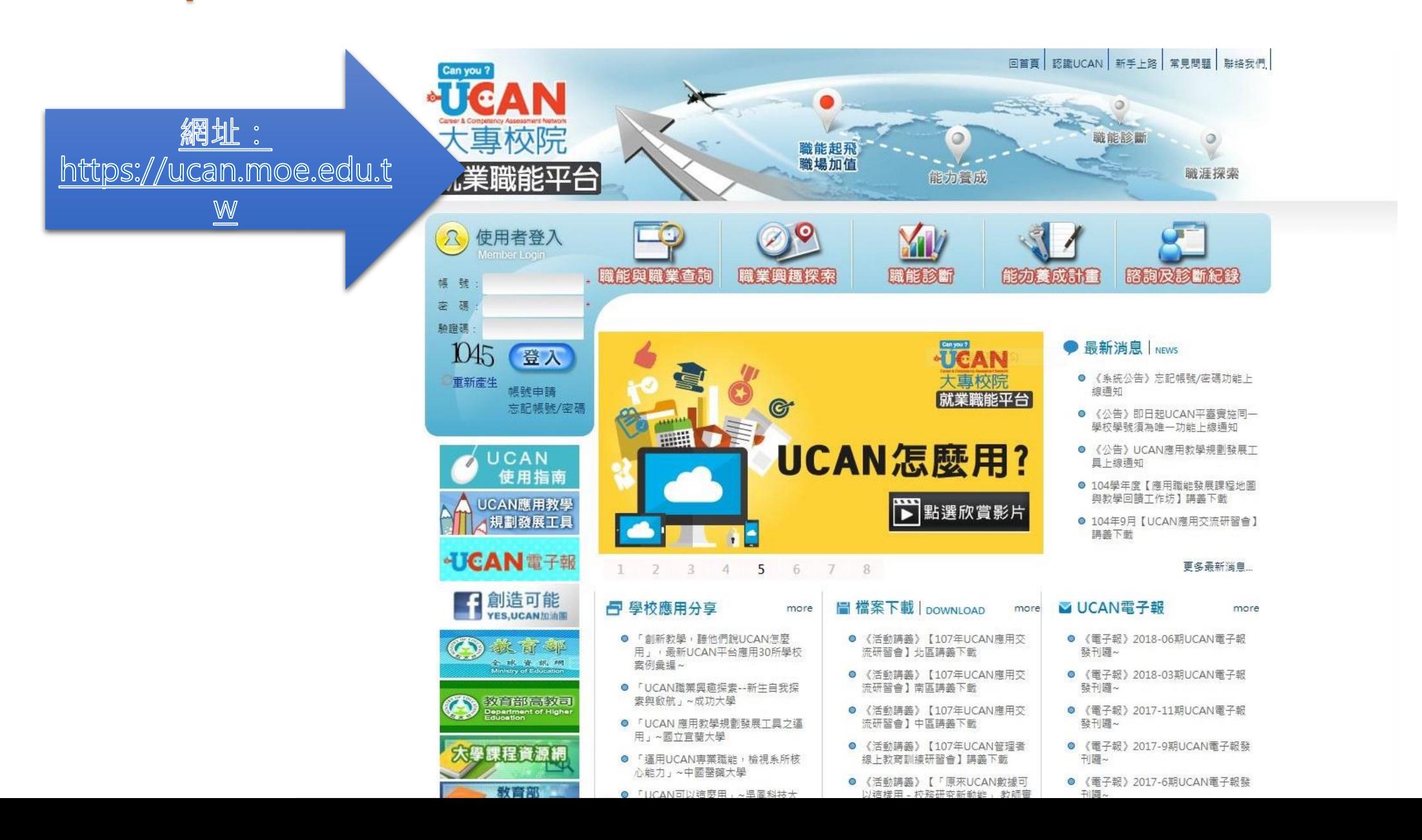

#### Step 2 登入

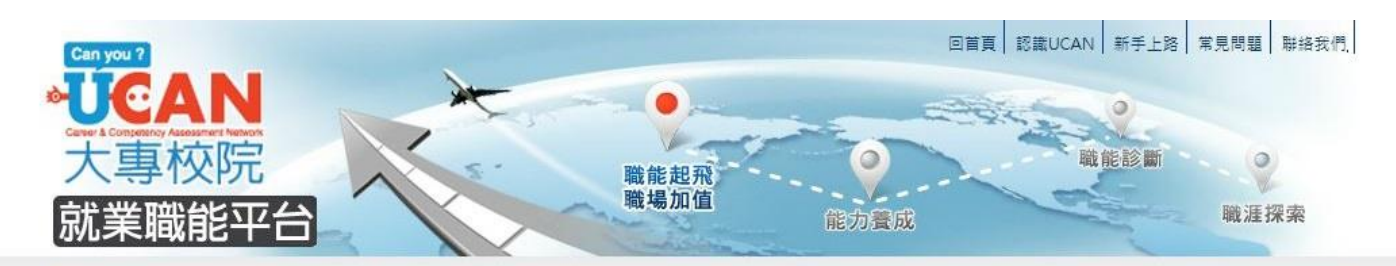

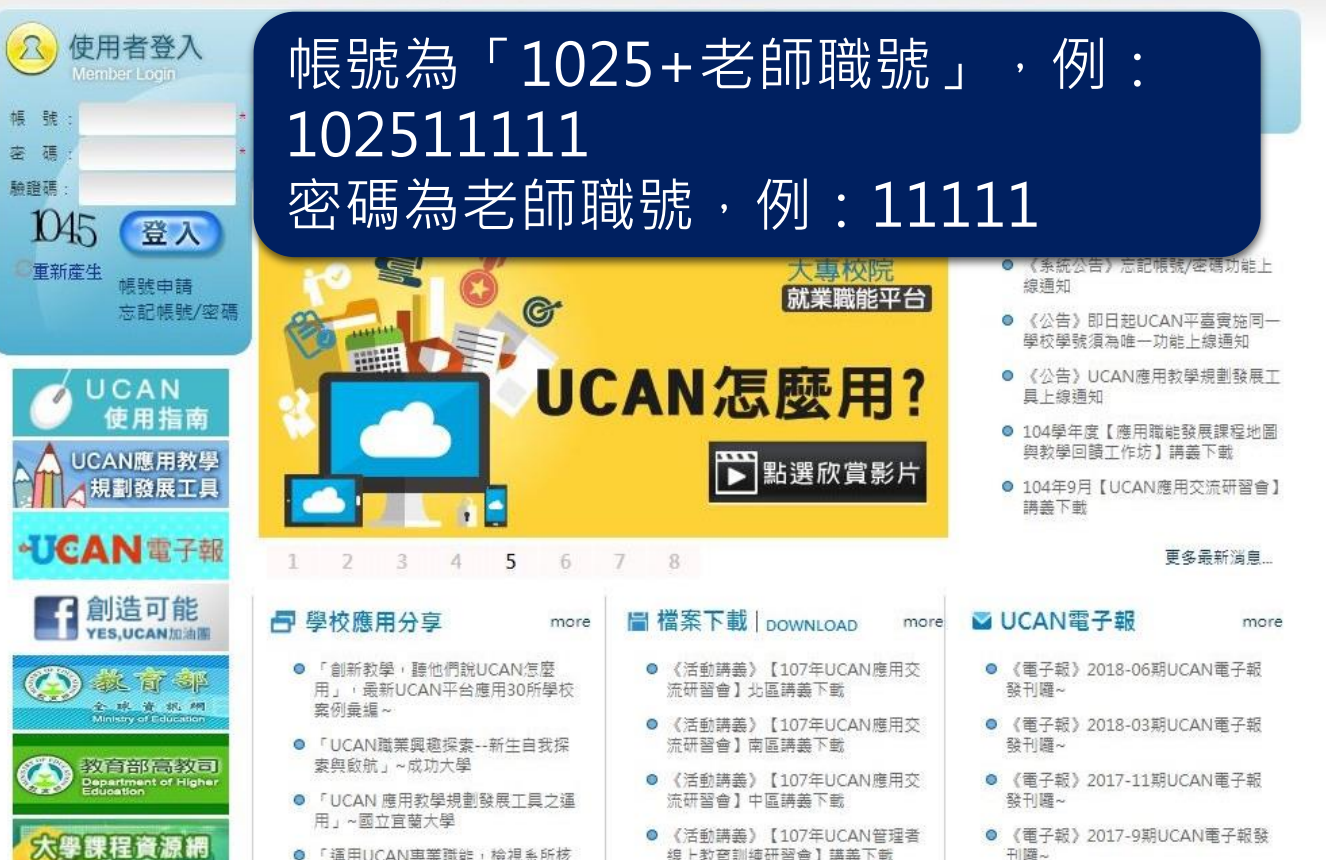

線上教育訓練研習會】講義下載

刊罐~

刊图~

● 《電子報》2017-6期UCAN電子報發

● 「運用UCAN專業職能, 檢視系所核 心能力」~中國醫藥大學

教育部

● 《活動講義》【「原來UCAN數據可 ● 「UCAN可以這麼田,~品圖科技大 以這樣田,校務研究新動能, 新師審

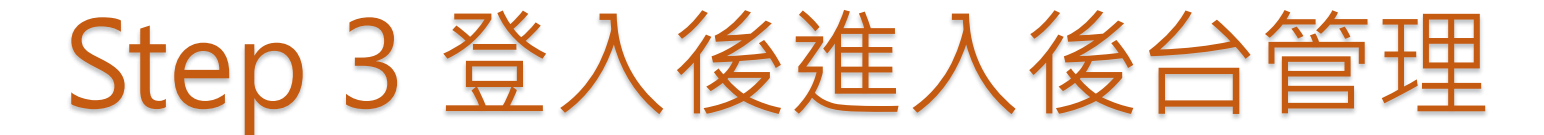

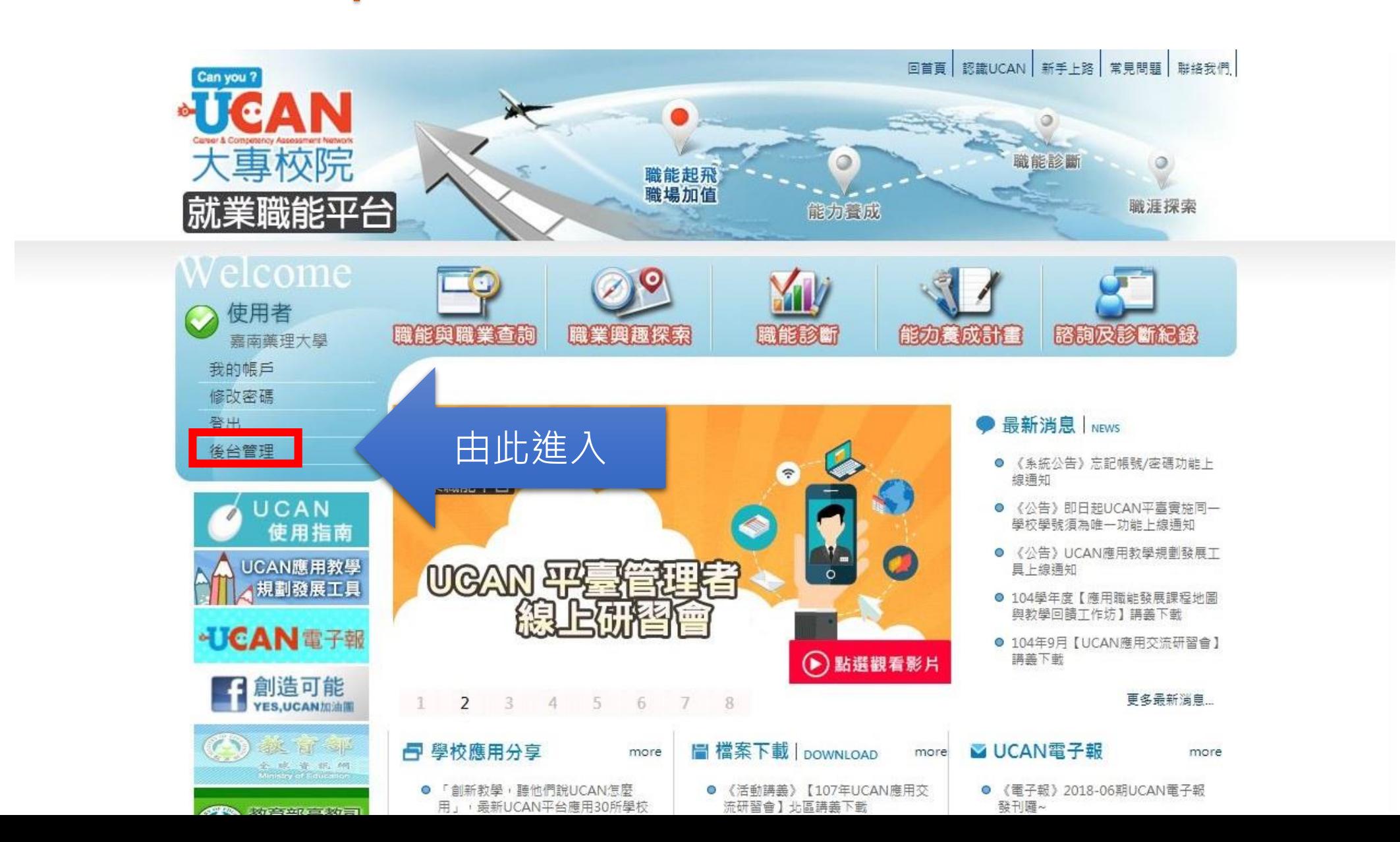

#### Step 4 進入學生帳號管理

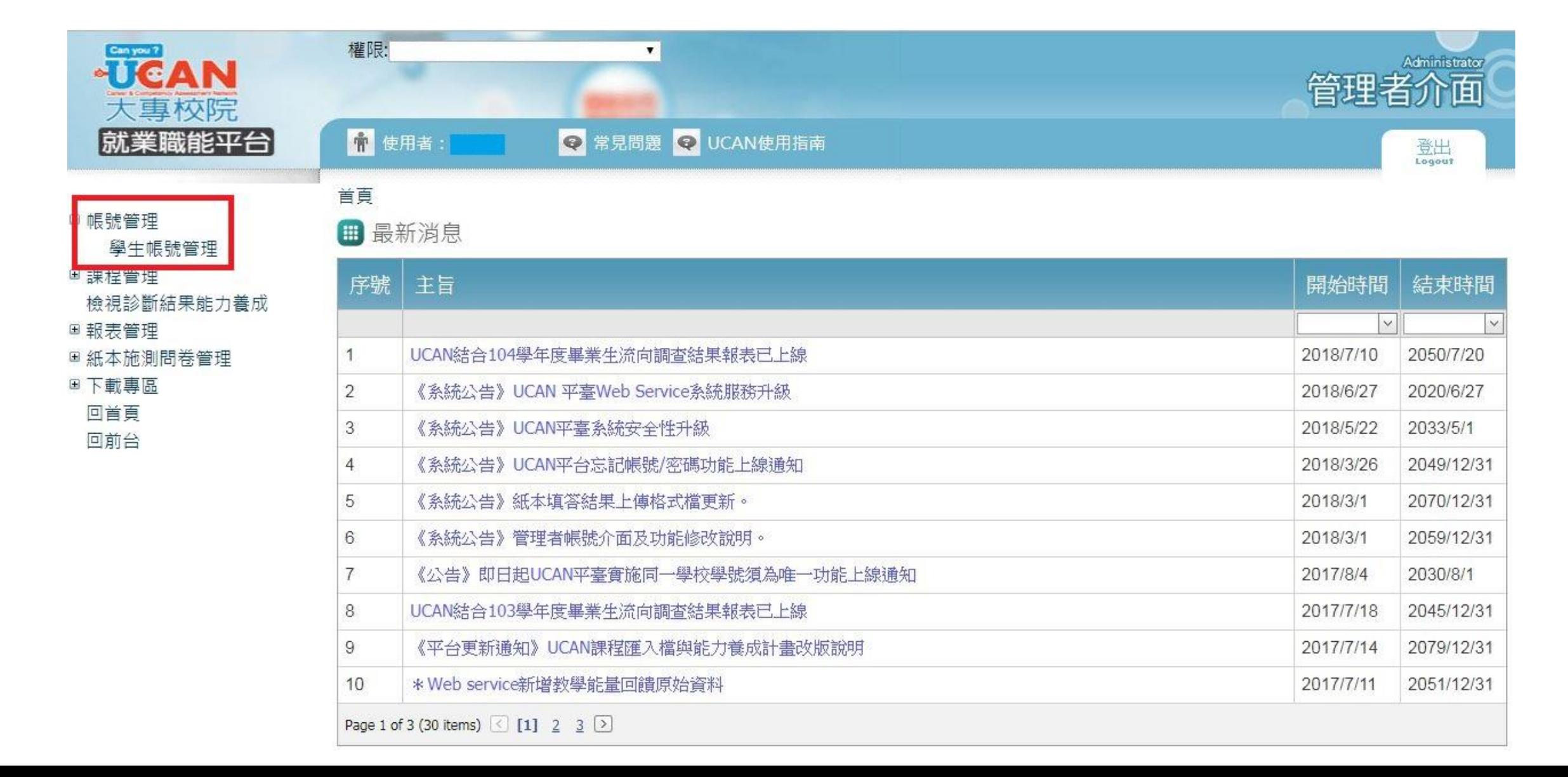

#### Step 5 查詢本班所有帳號

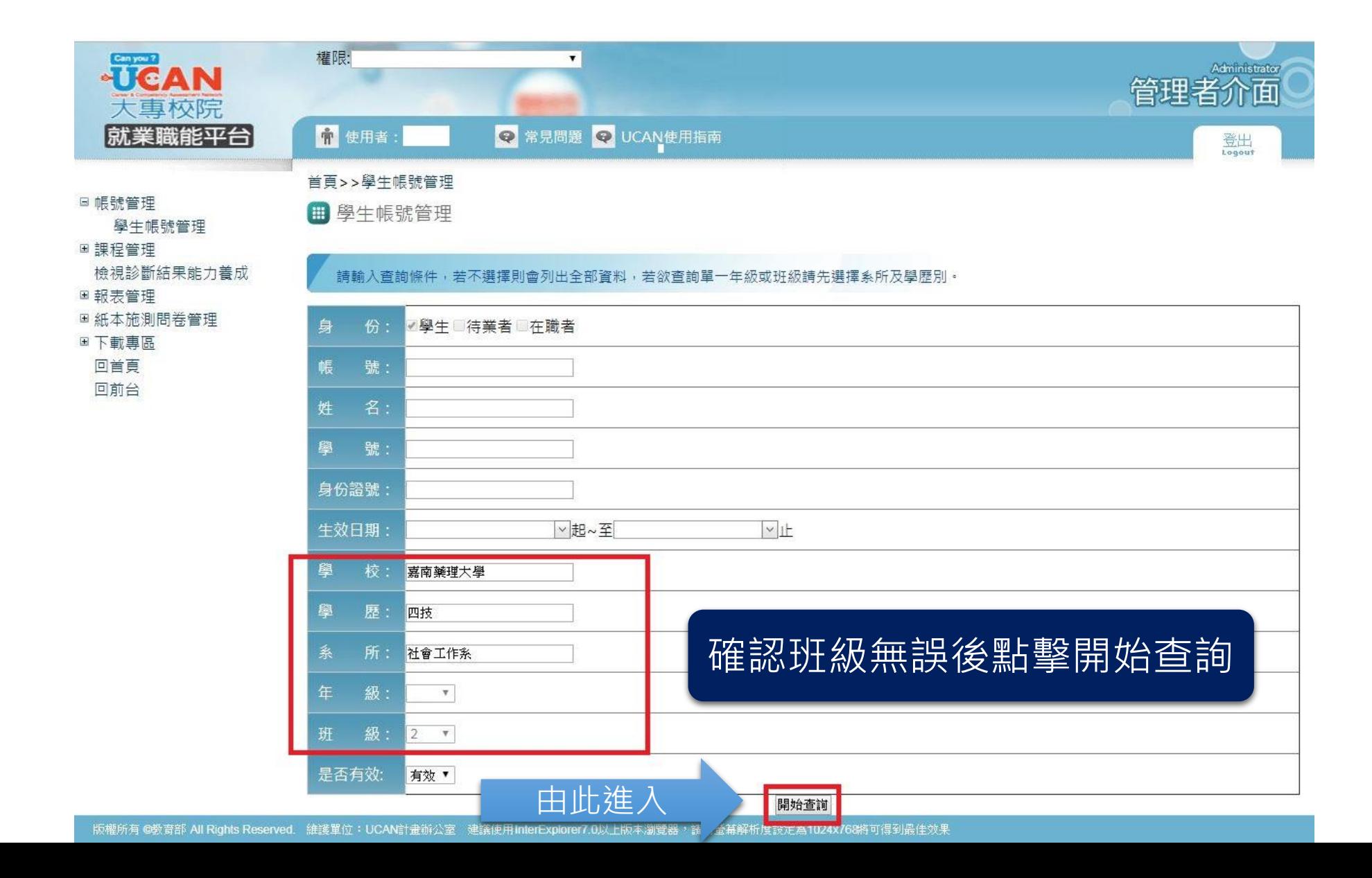

#### Step 6 選擇休退學之學生帳號編輯

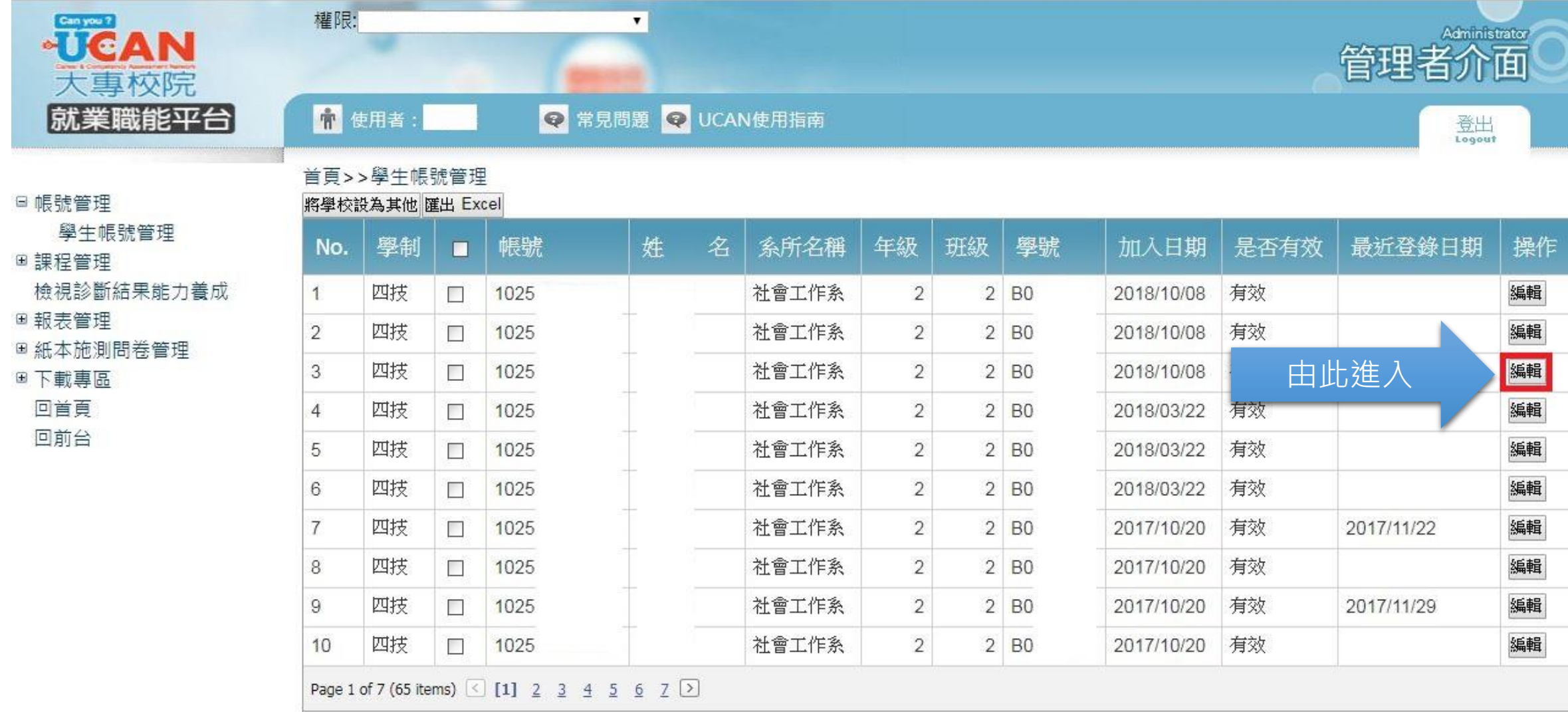

#### Step 7 查看學生帳號

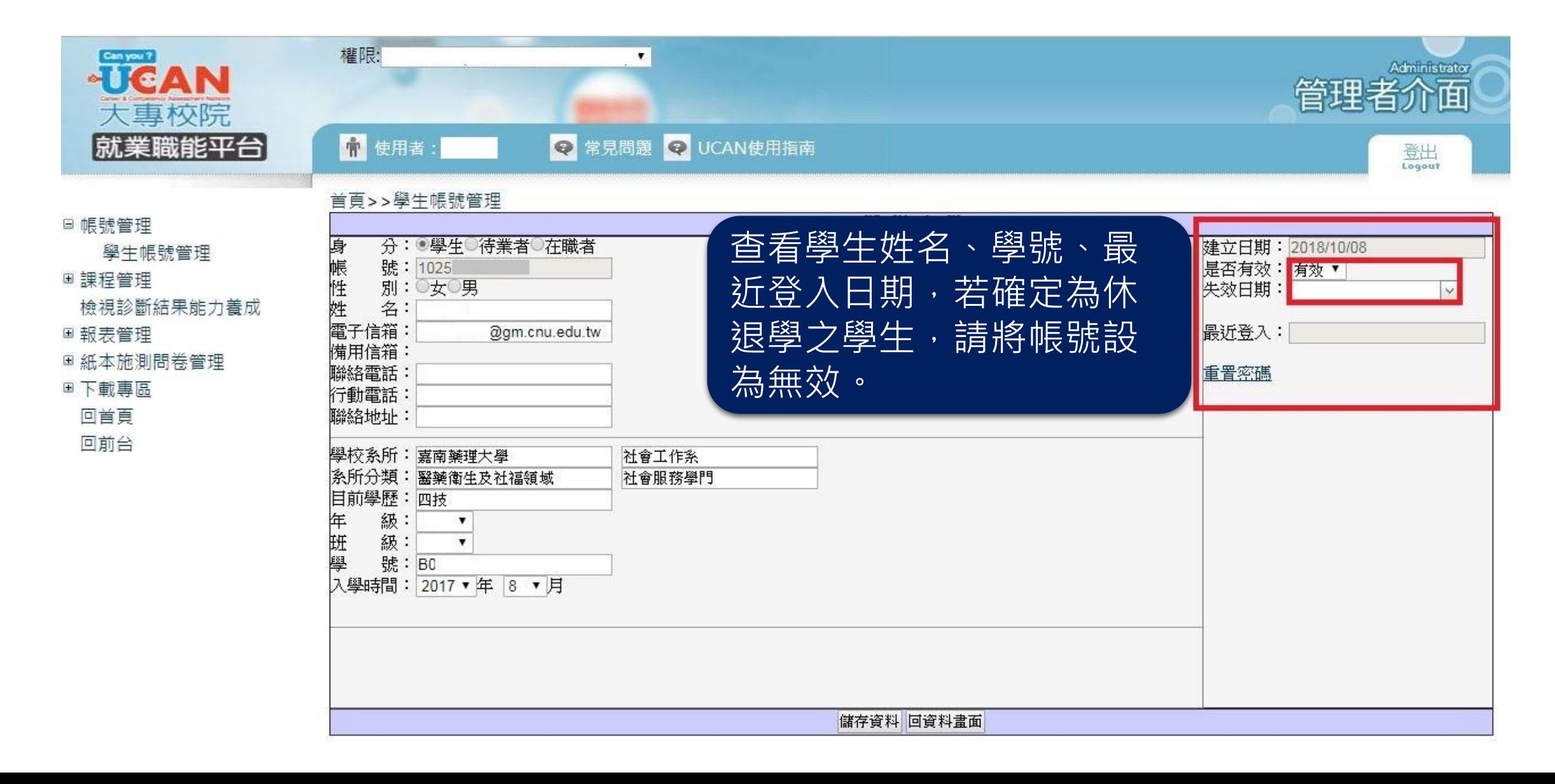

#### Step 8 將學生帳號設為無效帳號

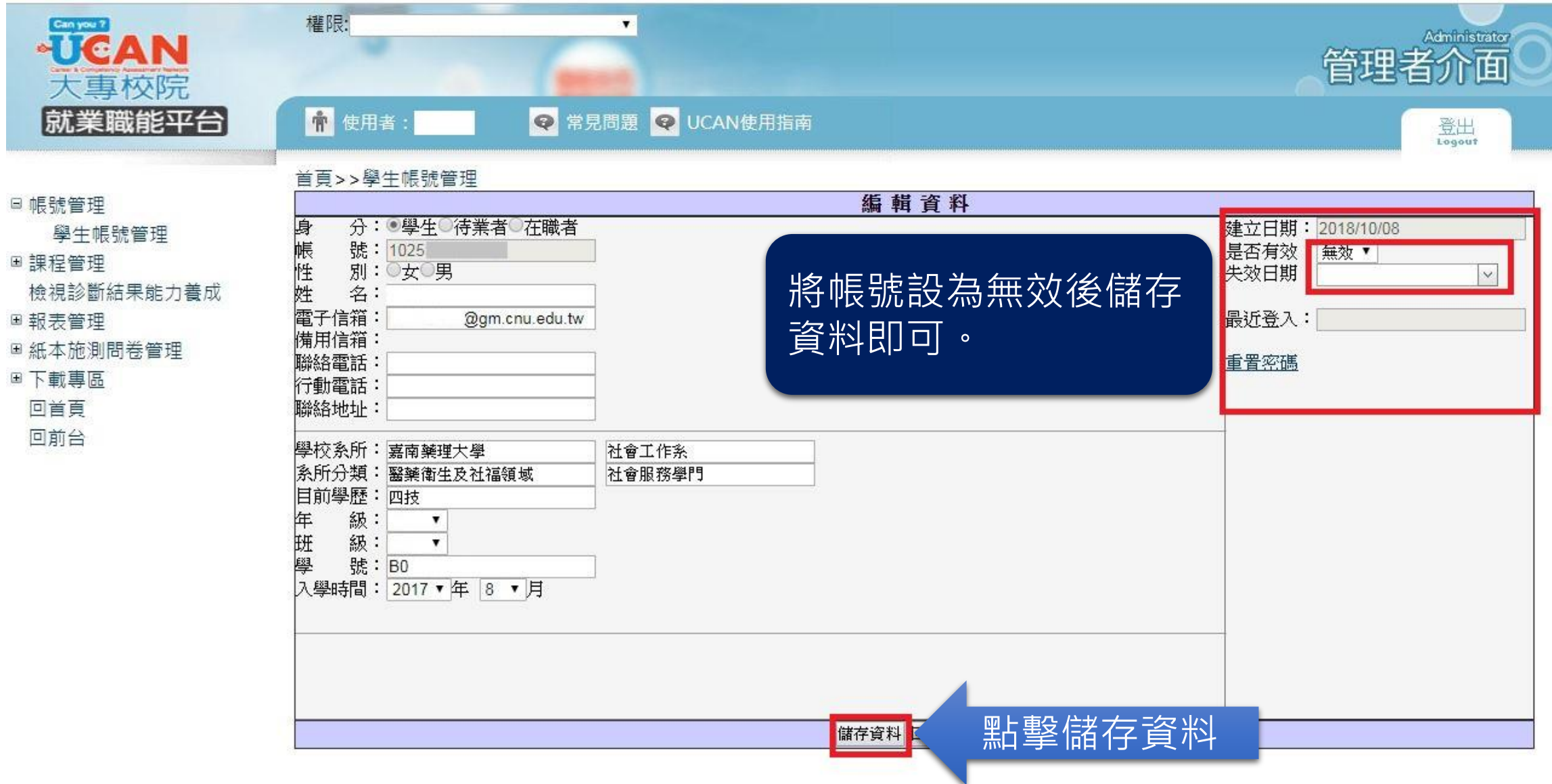

# 檢核已填答問卷之學生清冊

#### Step 1 進入大專校院就業職能平台首頁

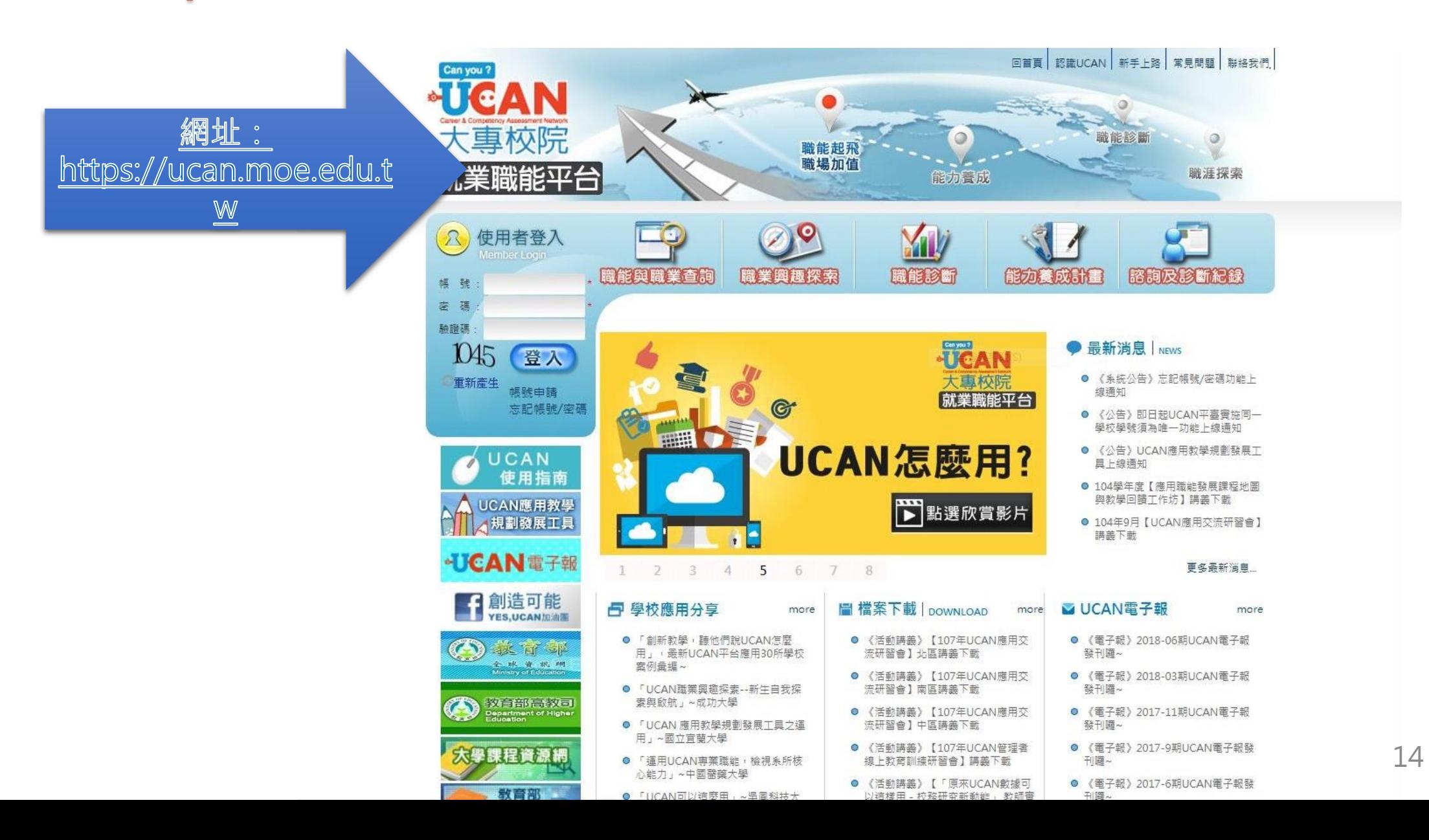

#### Step 2 登入

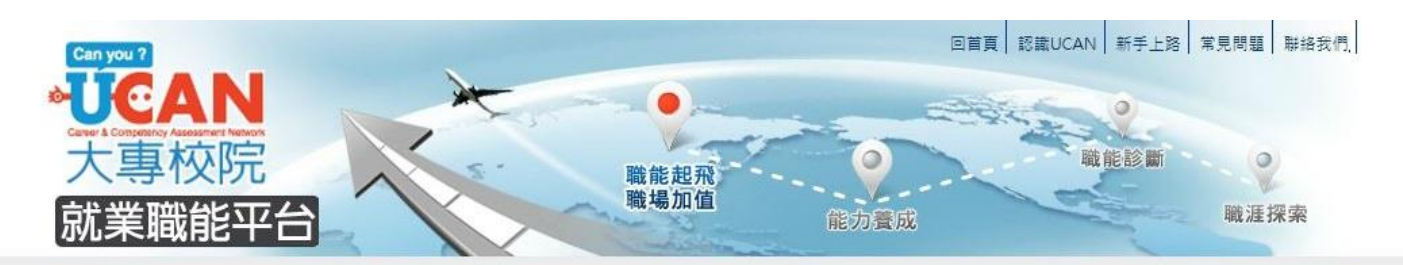

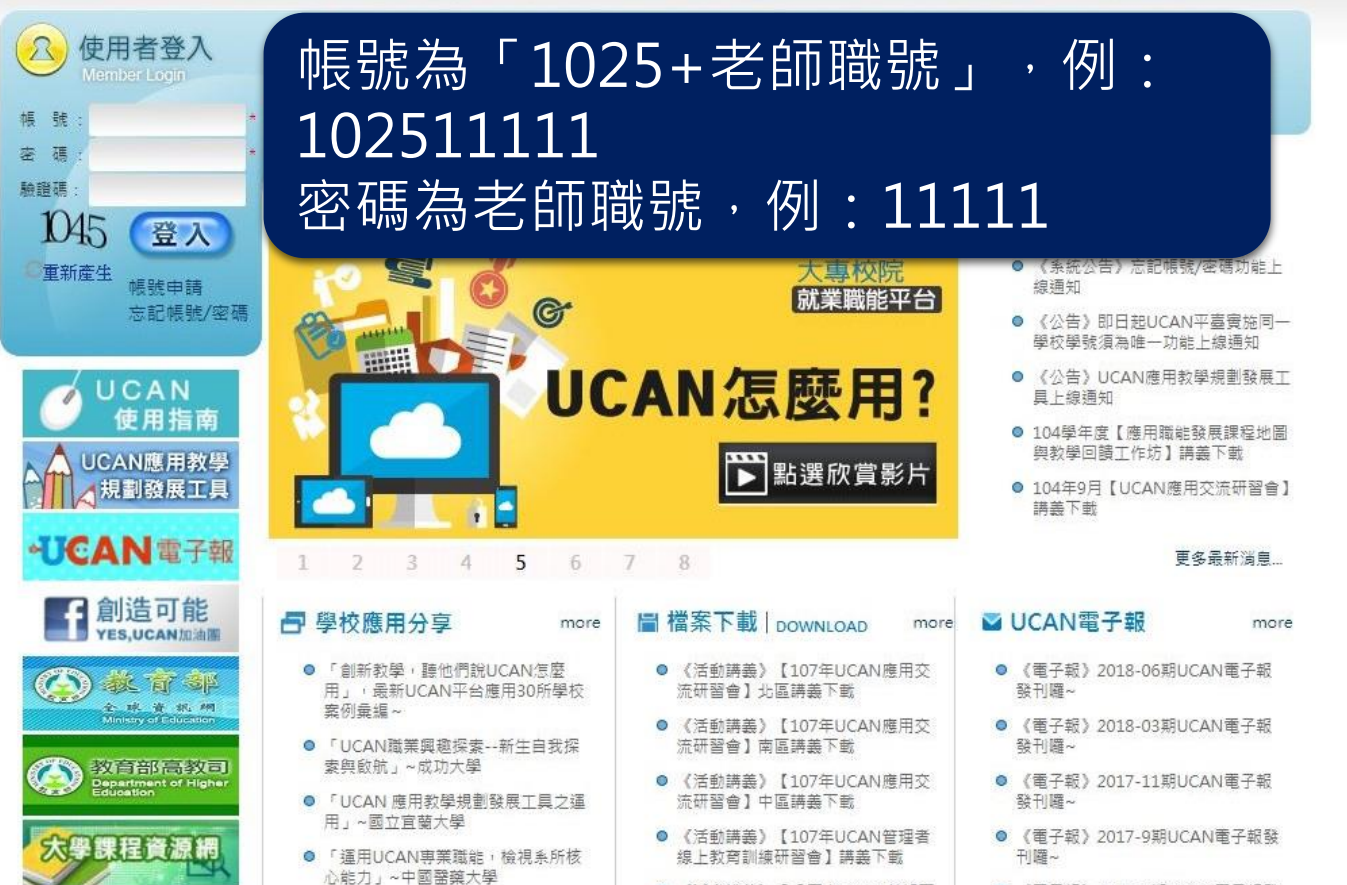

教育部

● 「UCAN可以這麼田,~品圖科技大

● 《活動講義》【「原來UCAN數據可

以這樣田,校務研究新動能, 新師審

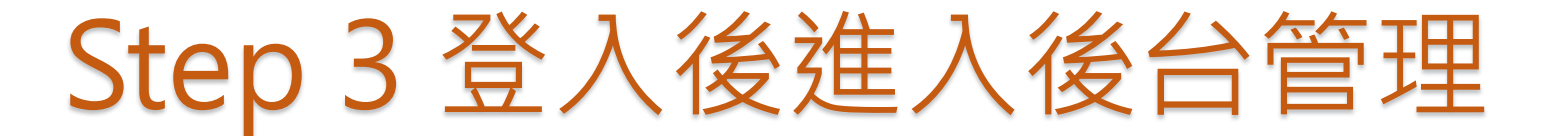

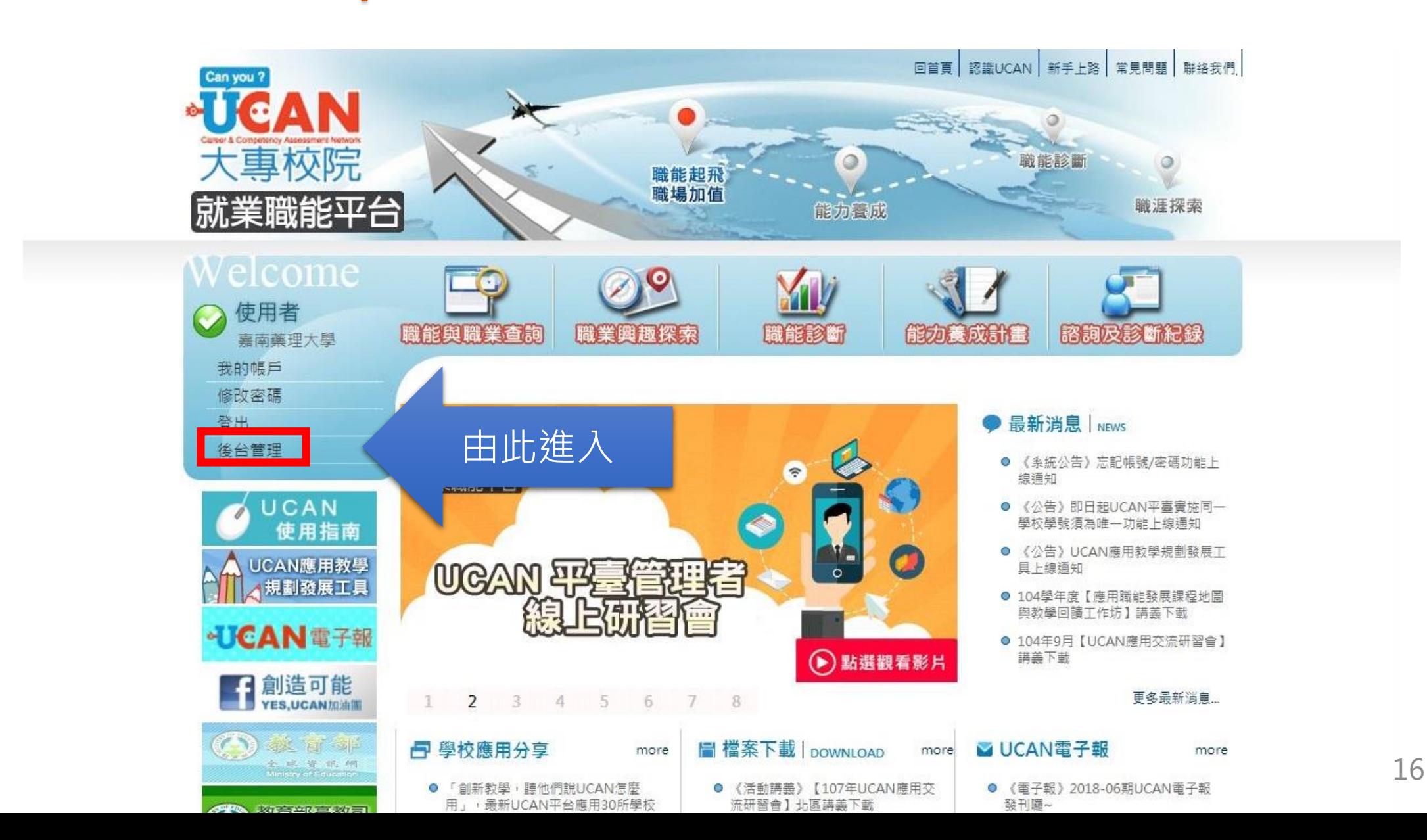

#### Step 4 進入教學能量回饋報表下載

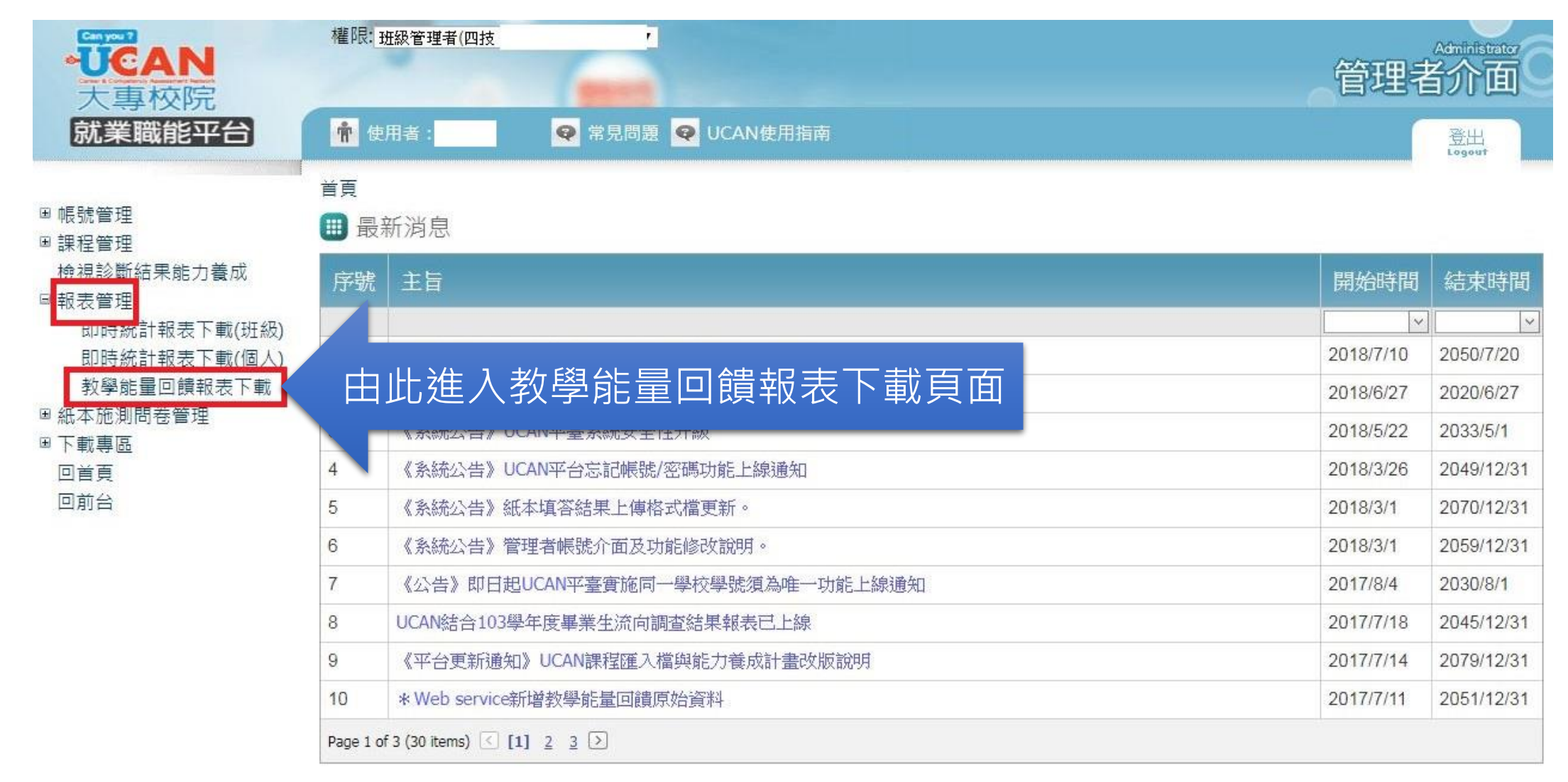

#### Step 4 進入教學能量回饋報表下載

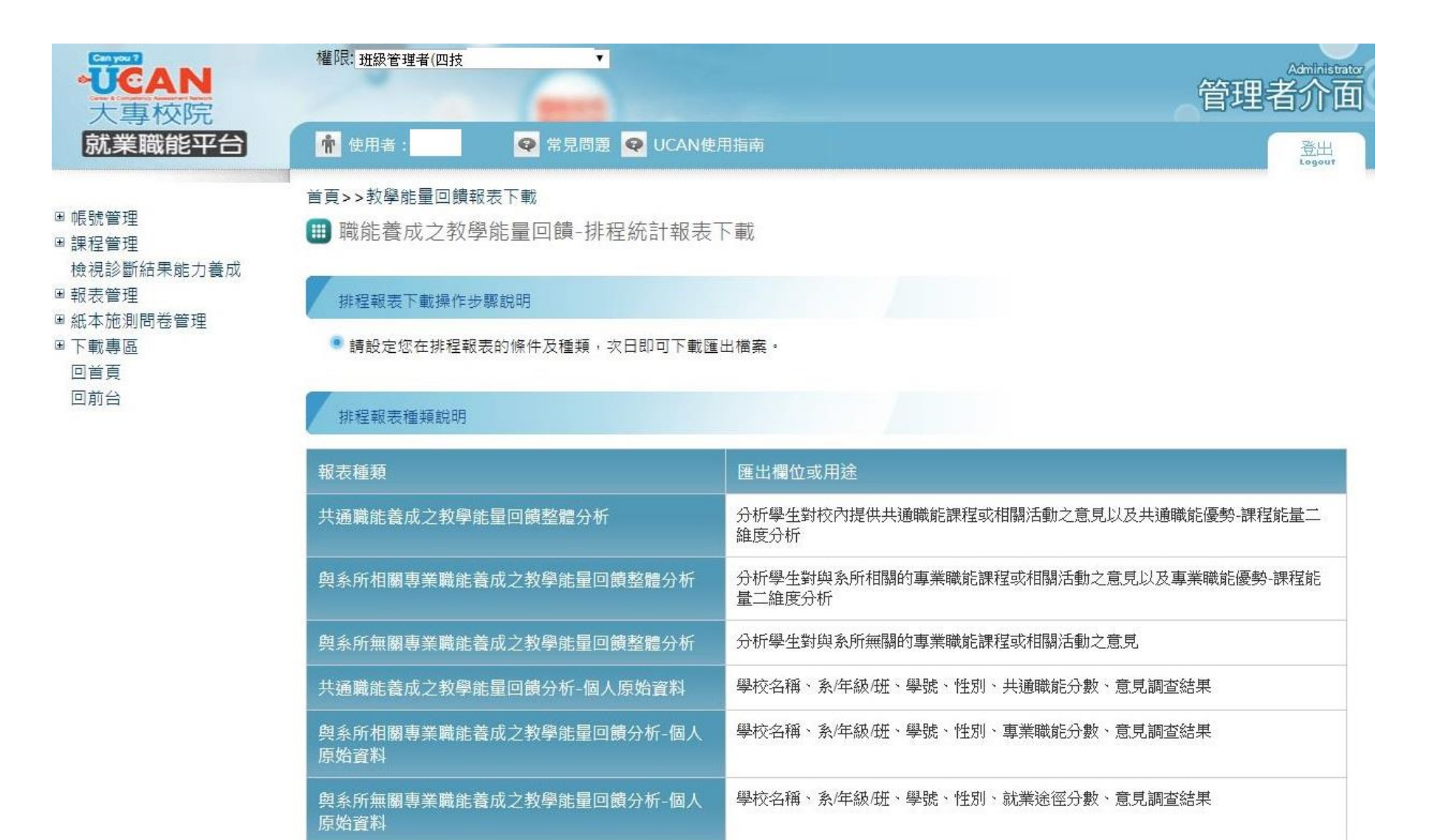

未填答職能養成之教學能量回饋問卷清單

各項職能回饋未填答之清單

#### Step 5 下拉至設定排程報表

#### 設定排程報表操作步驟說明

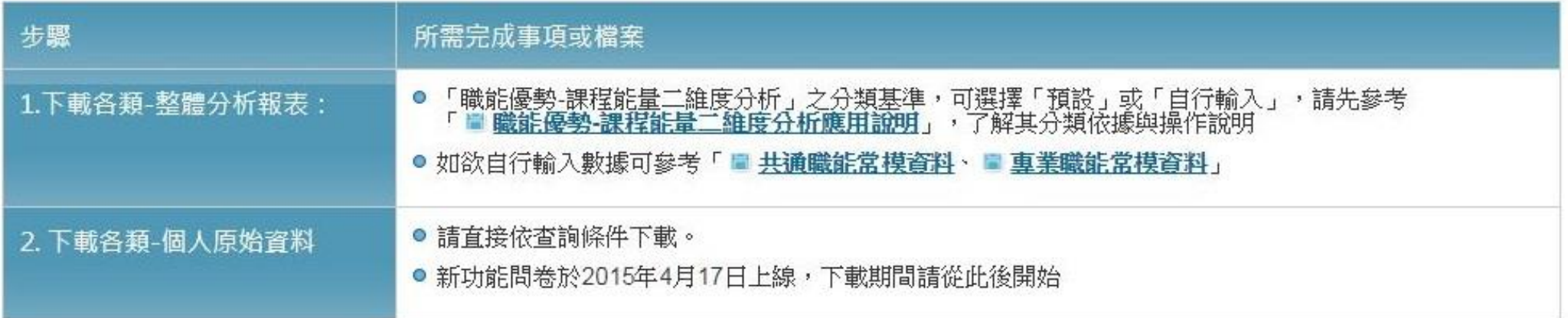

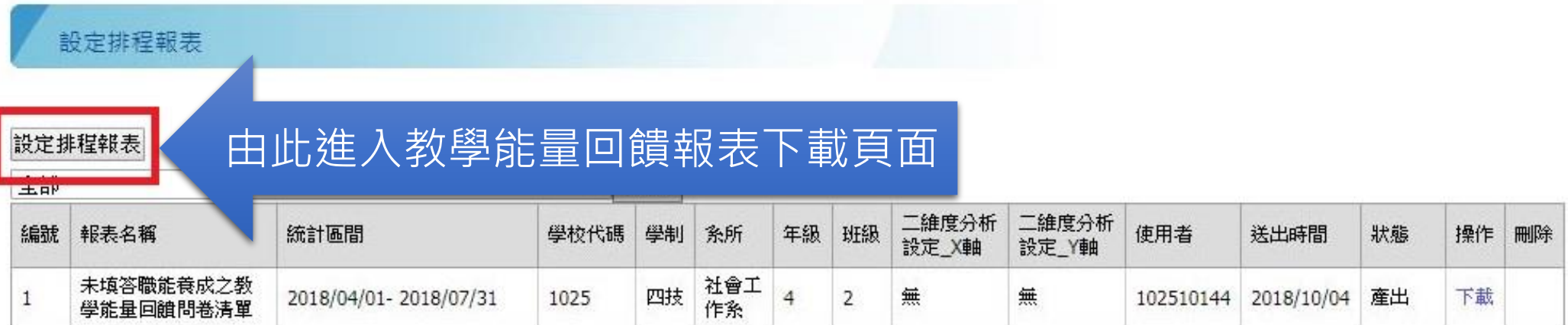

#### Step 6 設定排程報表

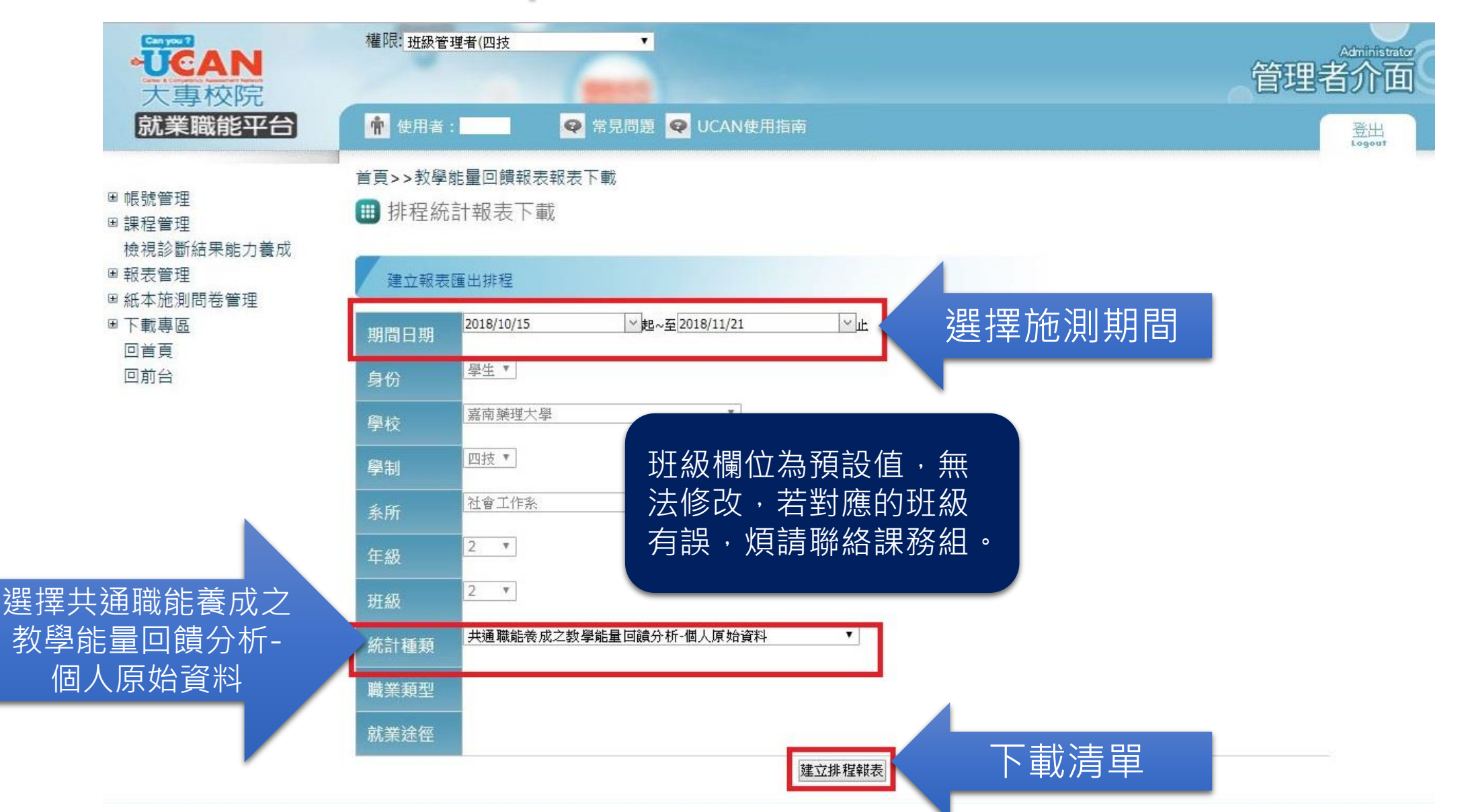

### Step 6 設定排程報表

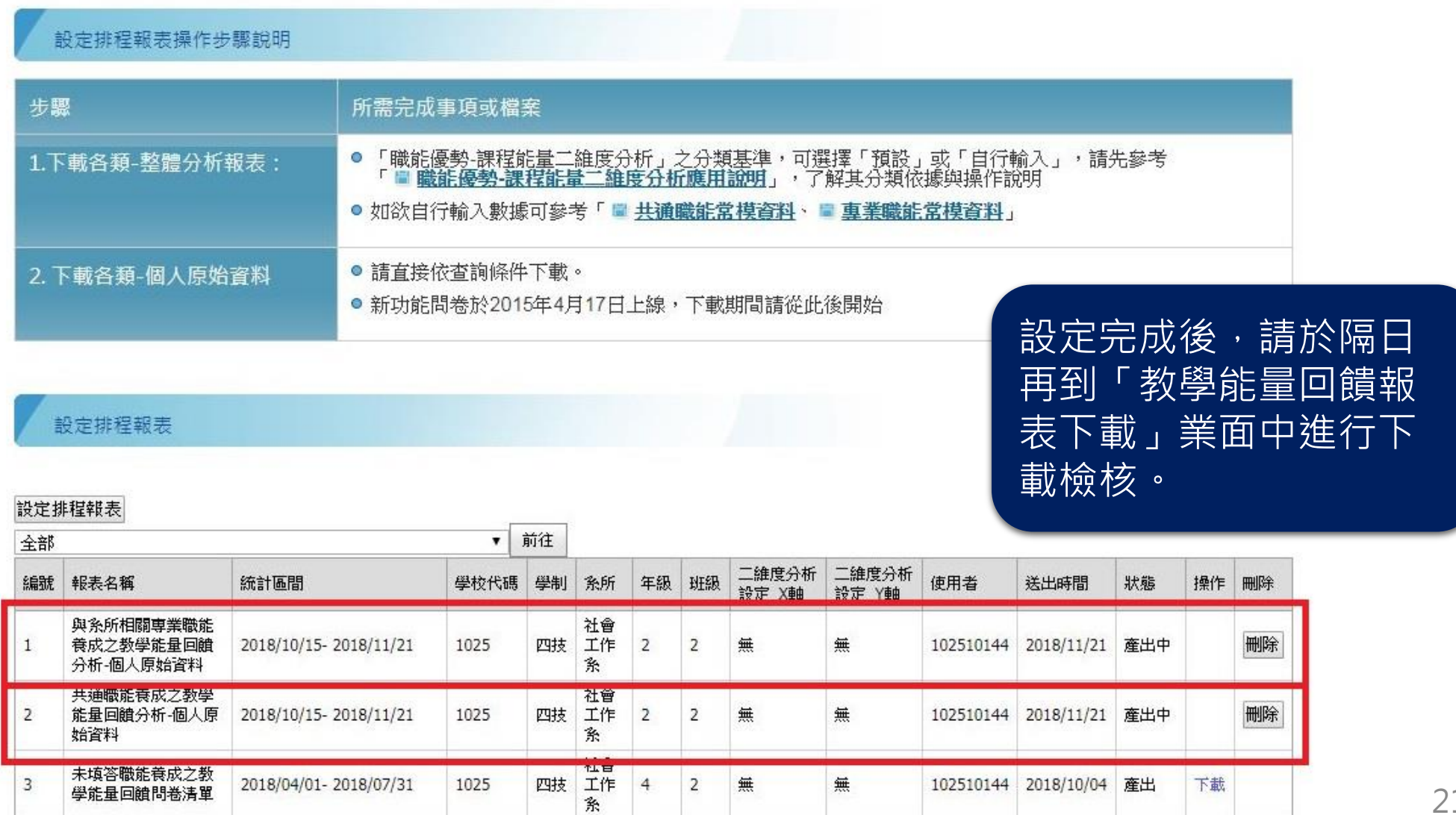

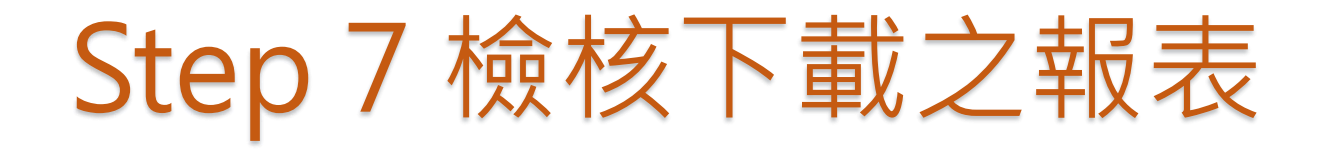

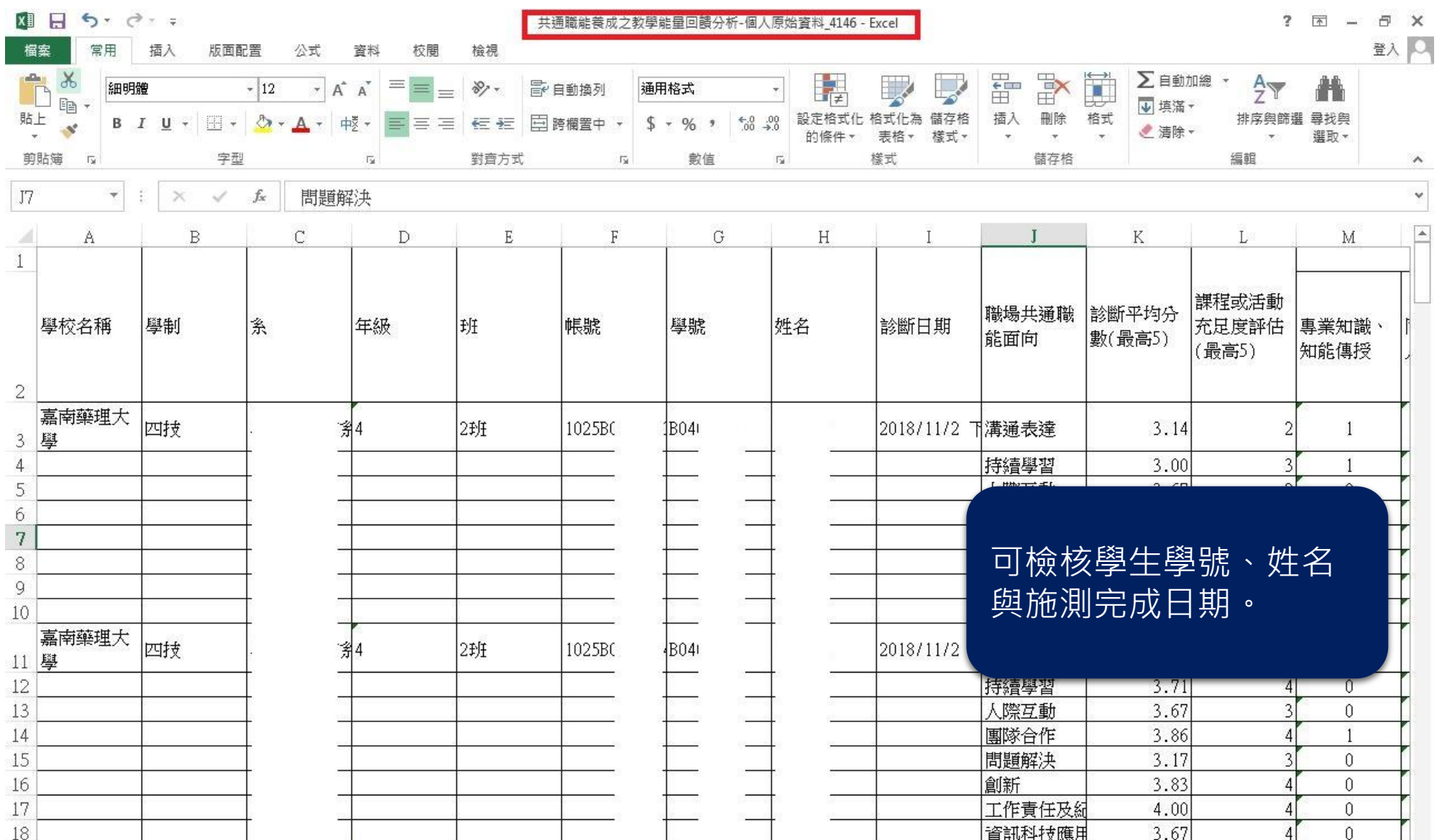

#### Step 8 進入教學能量回饋報表下載

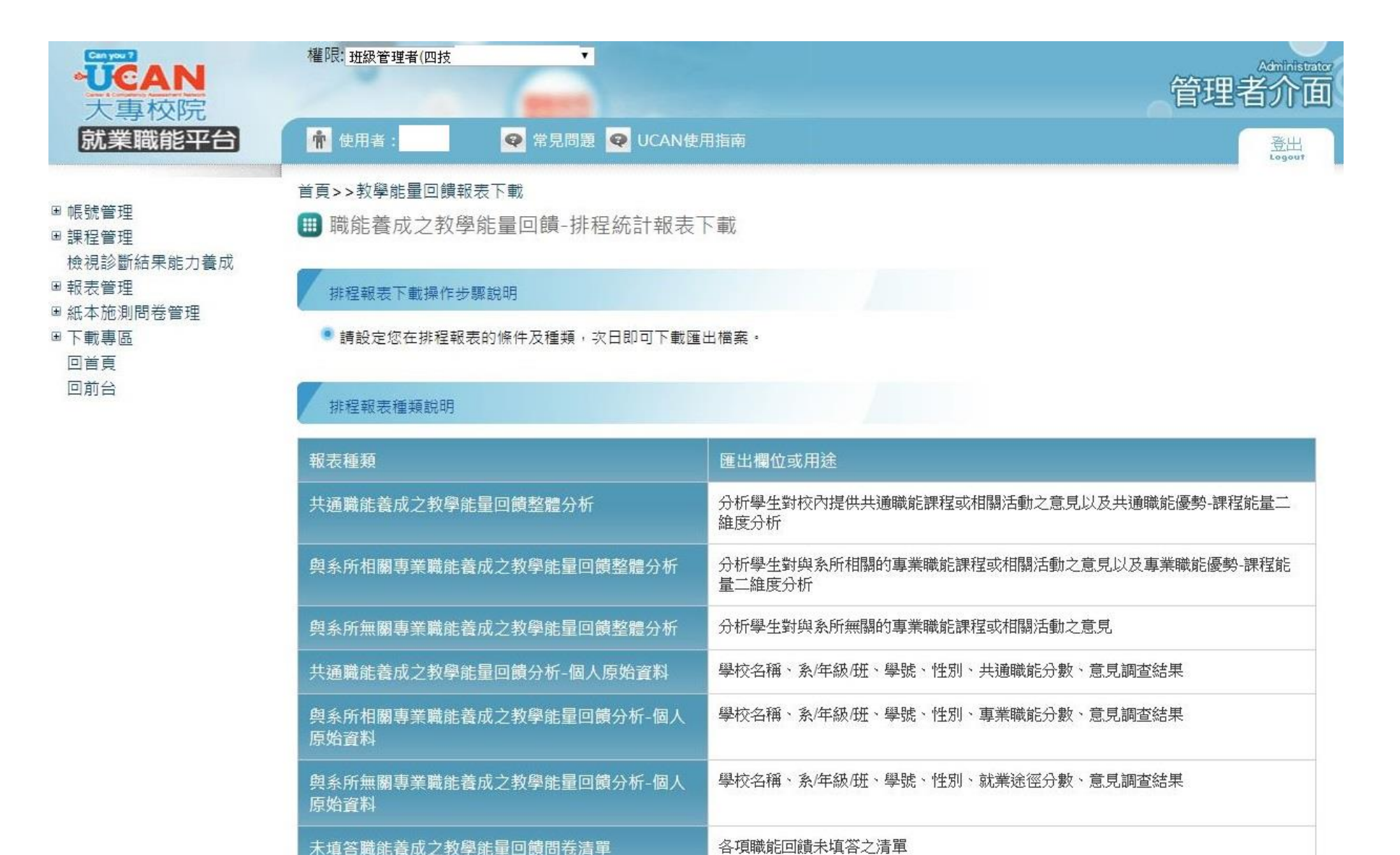

#### Step 9 下拉至設定排程報表

#### 設定排程報表操作步驟說明

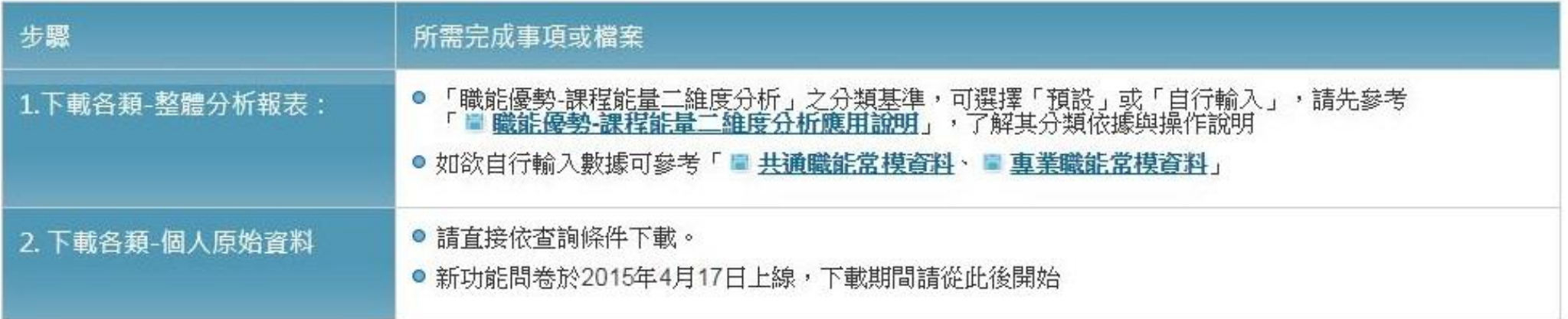

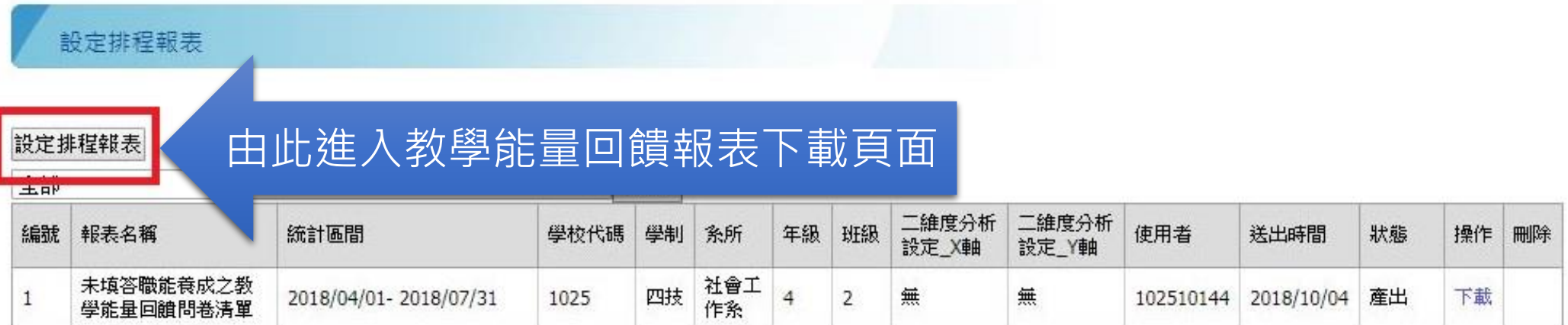

#### Step 10 設定排程報表

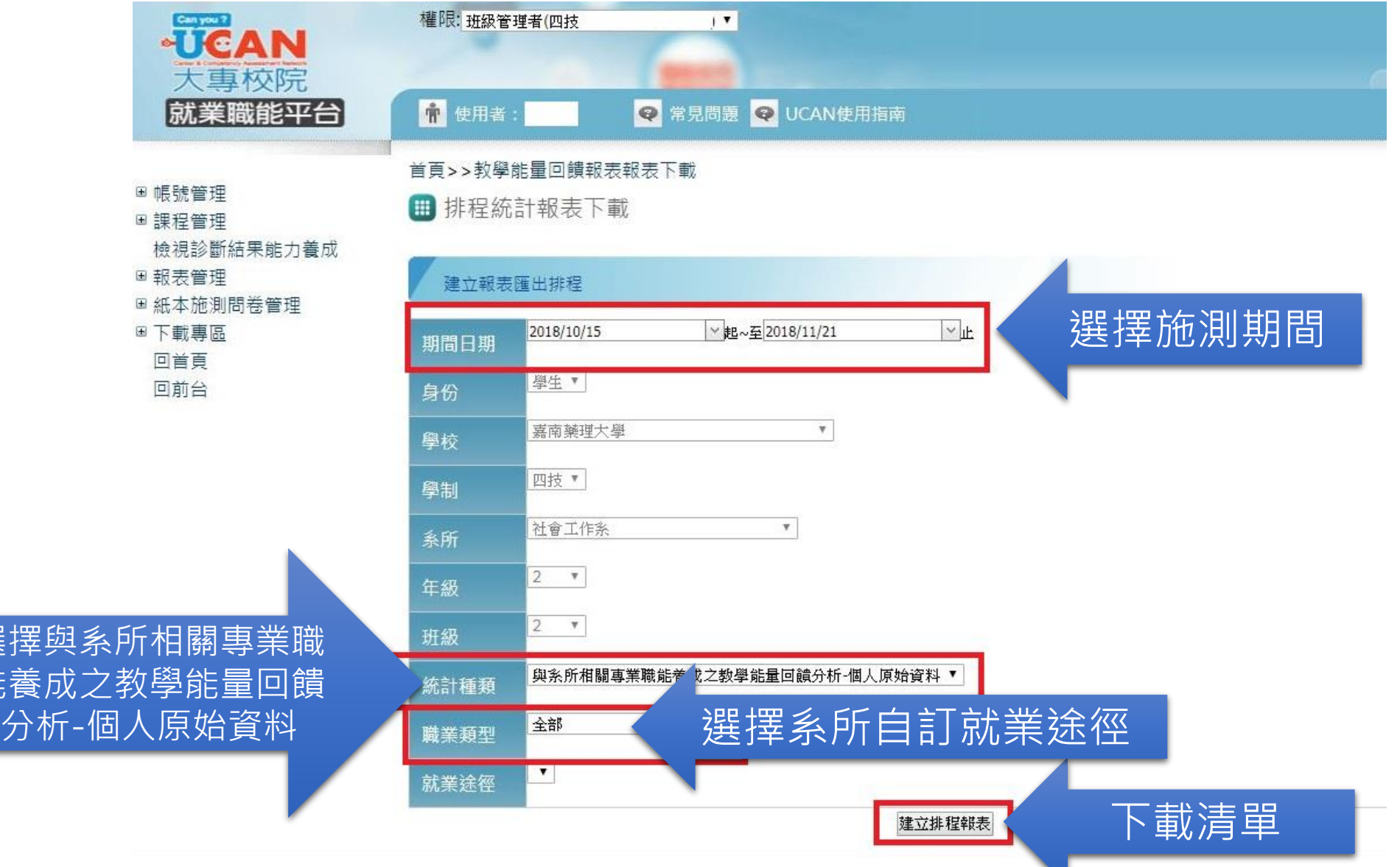

◥

選擇

海港

#### Step 10 設定排程報表

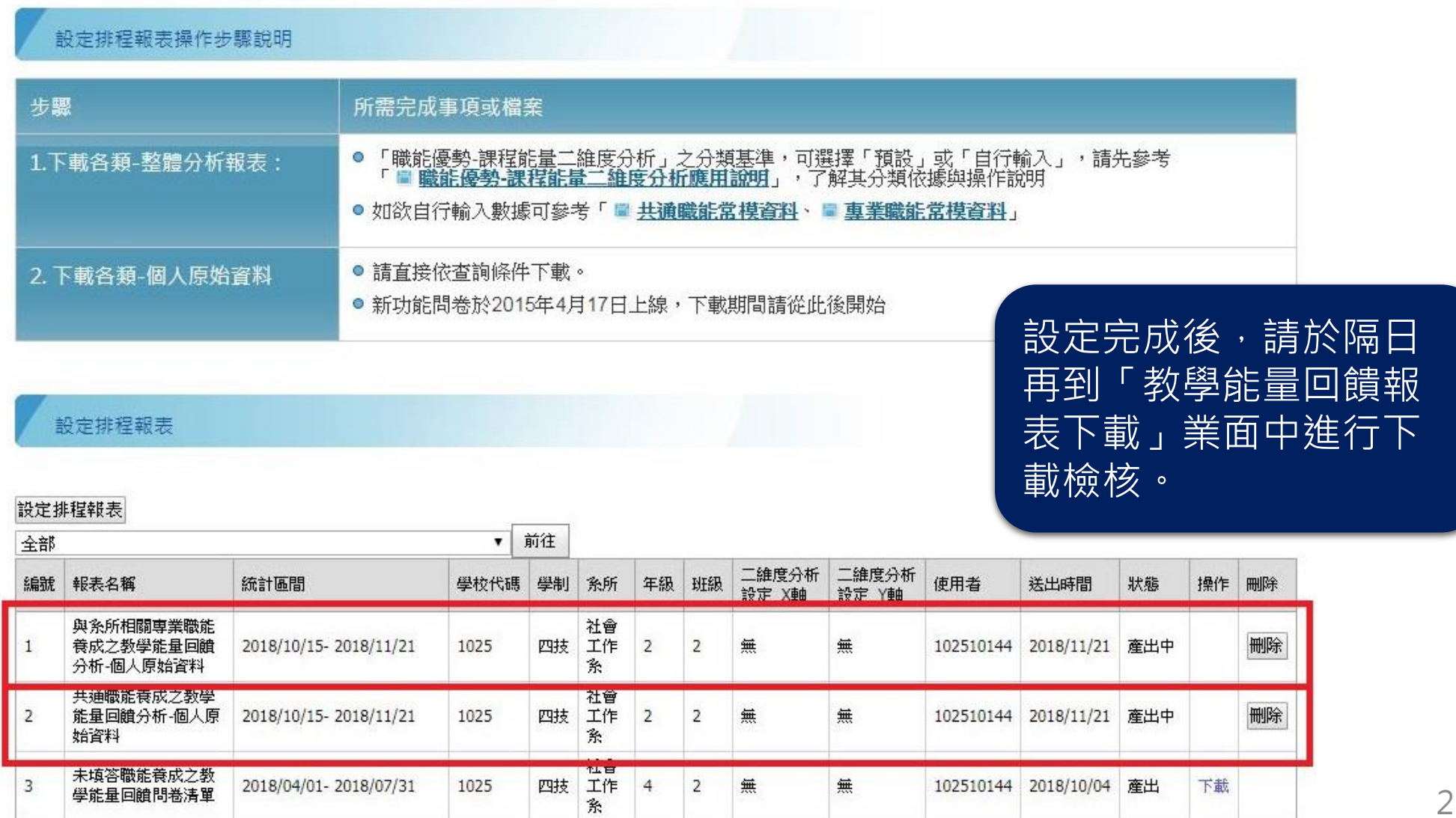

#### Step 11 查看班級已施測學生Excel報表

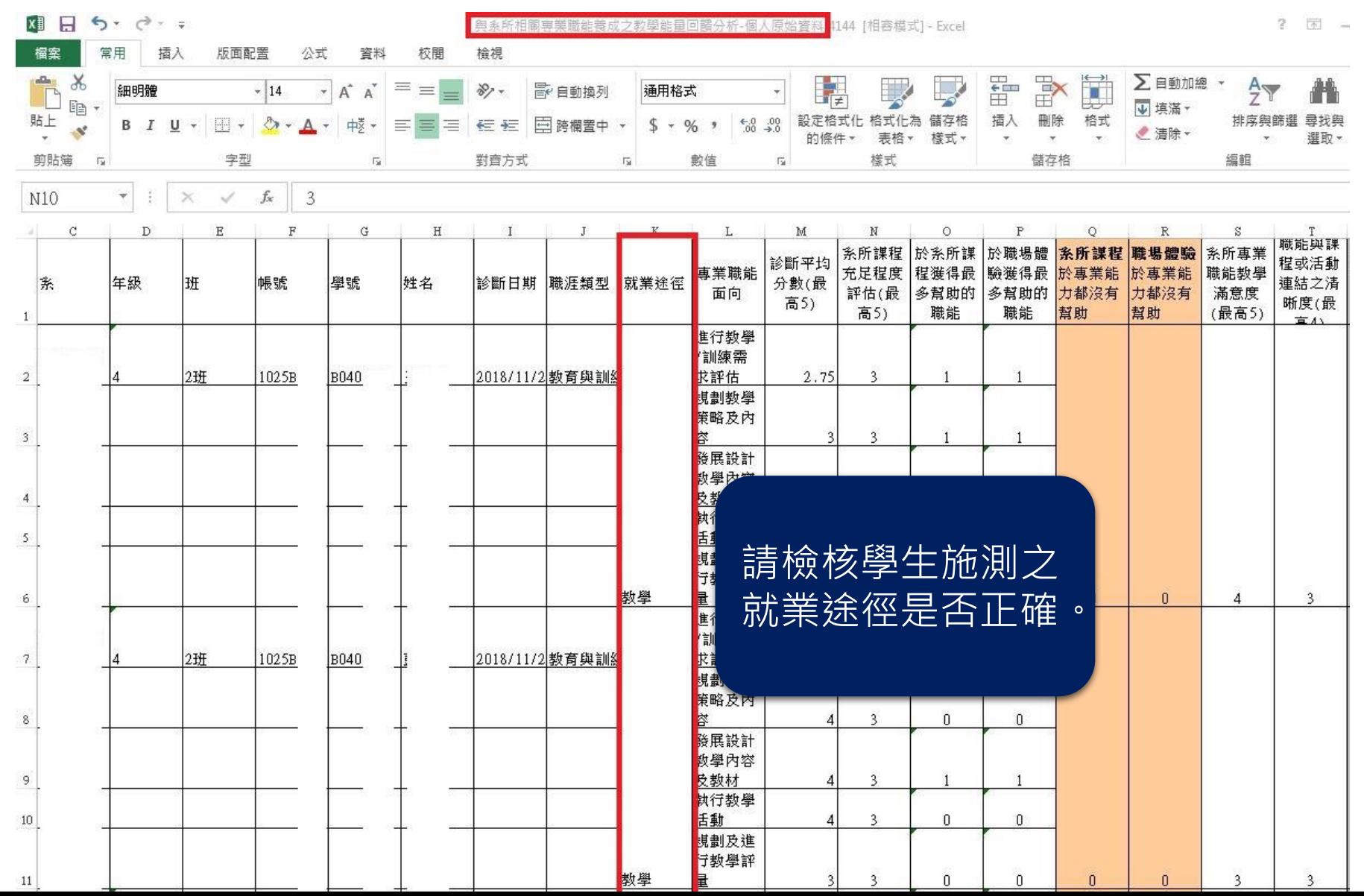

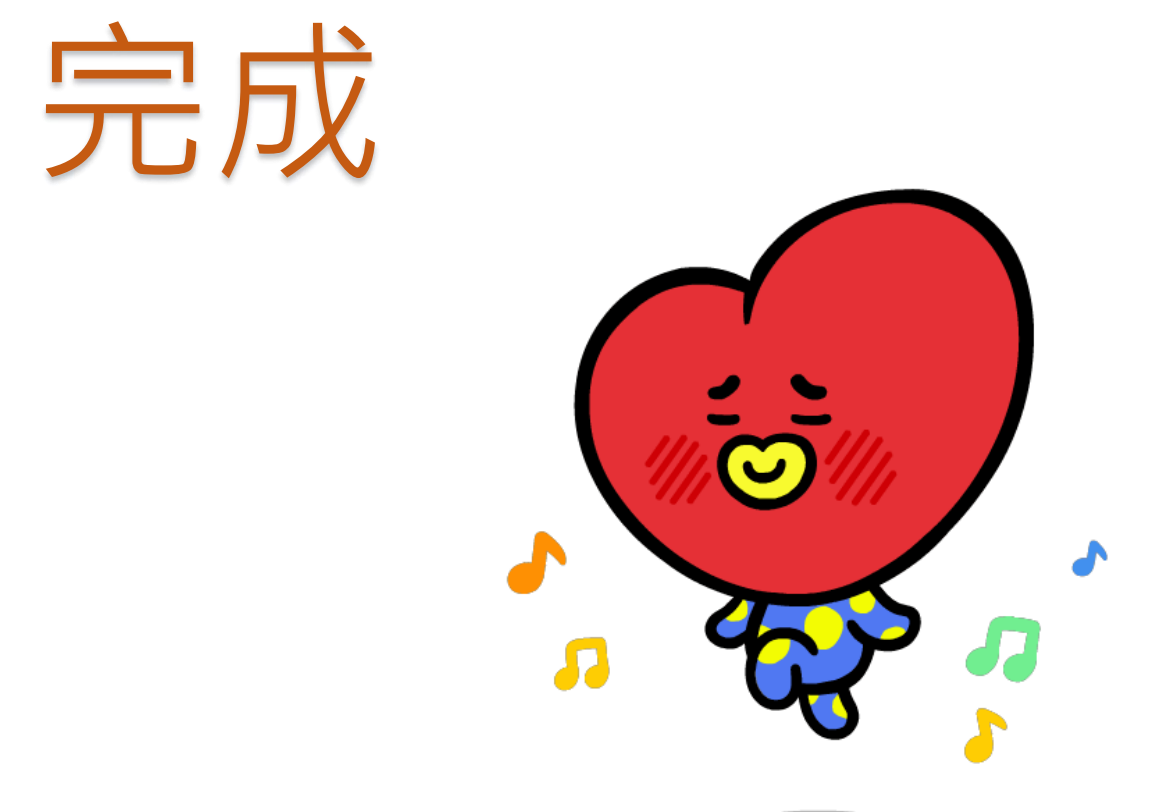